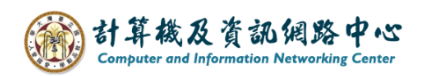

## **新增行事曆**

1. 點選行事曆。

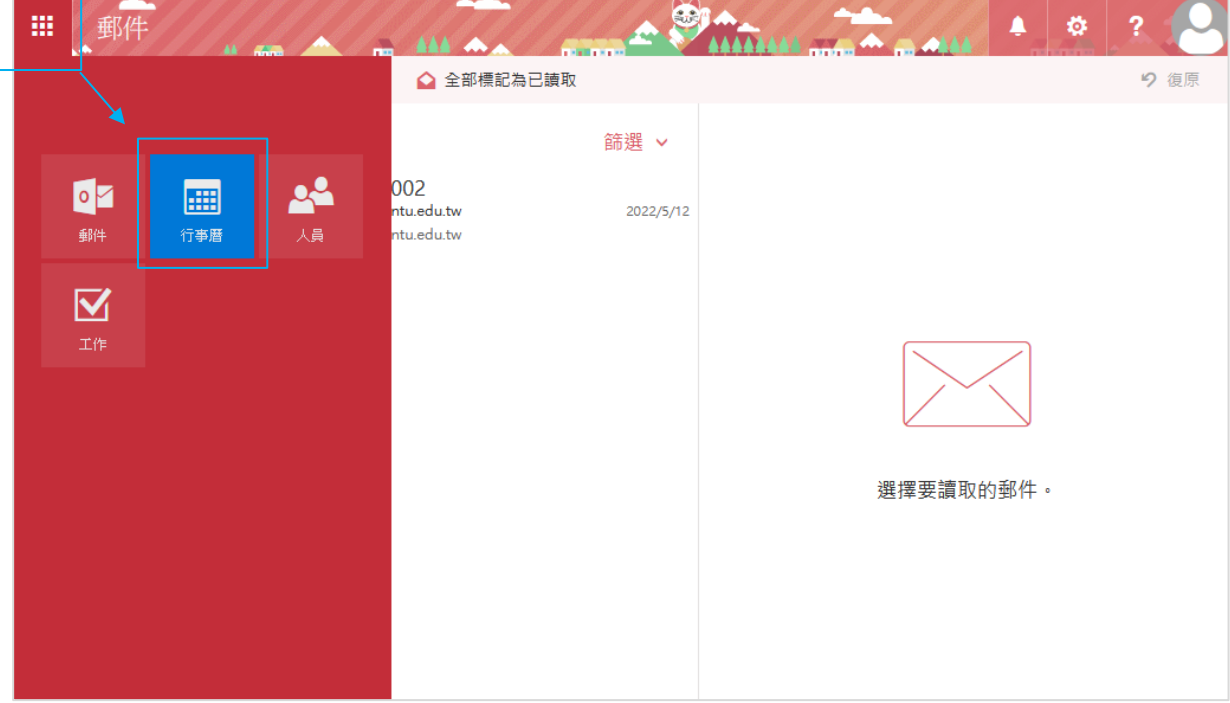

## 2. 點選【新增行事曆】→ 【次要行事曆】。

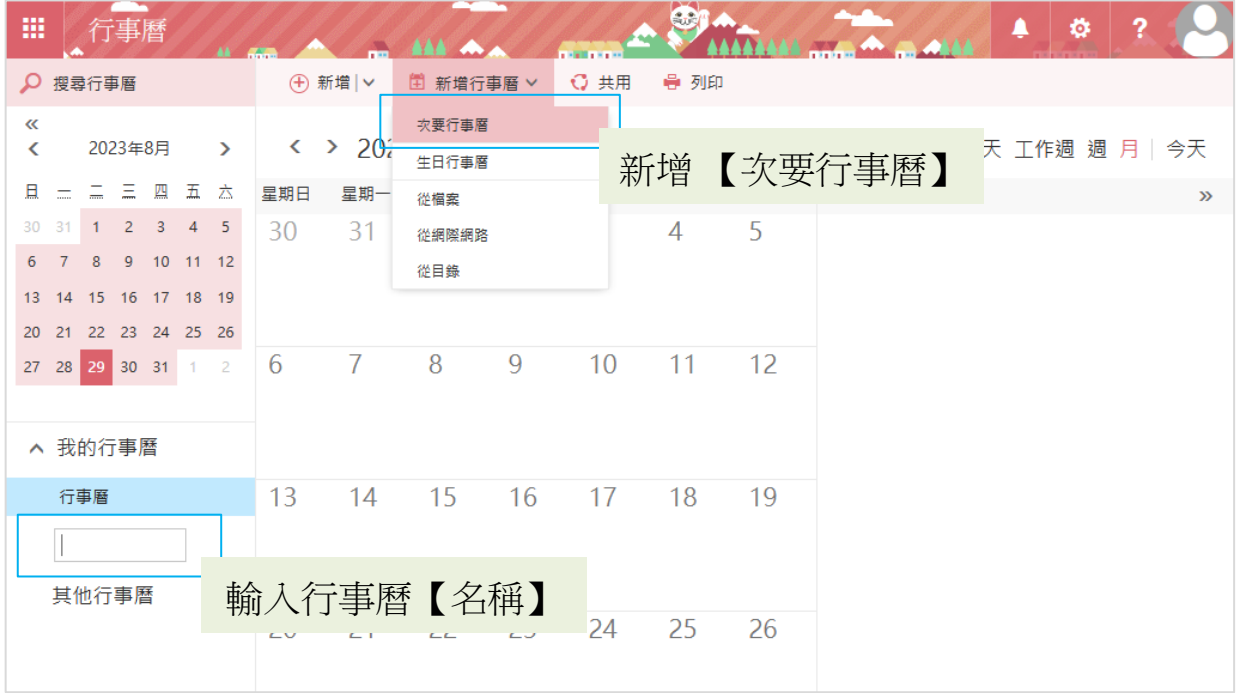

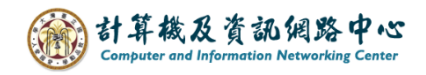

3. 點選【新增行事曆】→ 【從網際網路】( ex . 匯入台大行事曆)

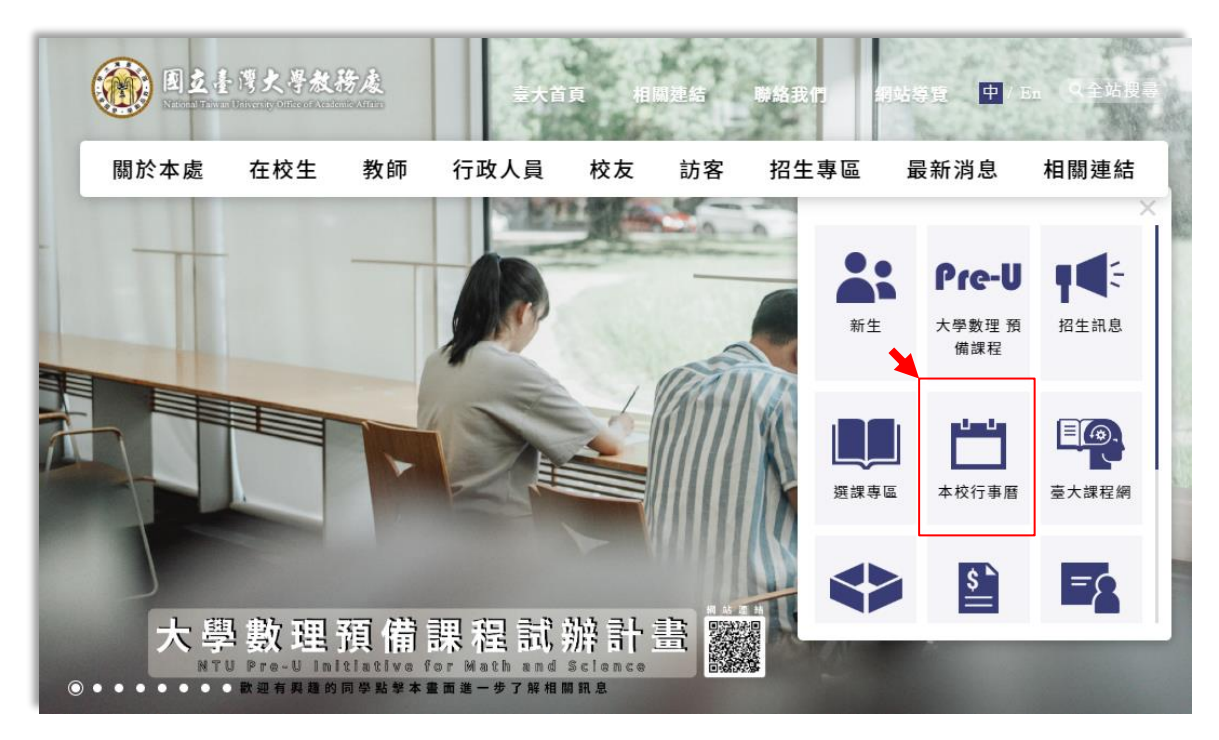

3-1 至台大【教務處】網頁,點選【本校行事曆】。

- 3-2 滑鼠右鍵點擊【國立台灣大學網頁版行事曆】
	- → 選擇【<mark>複製連結網址</mark>】。

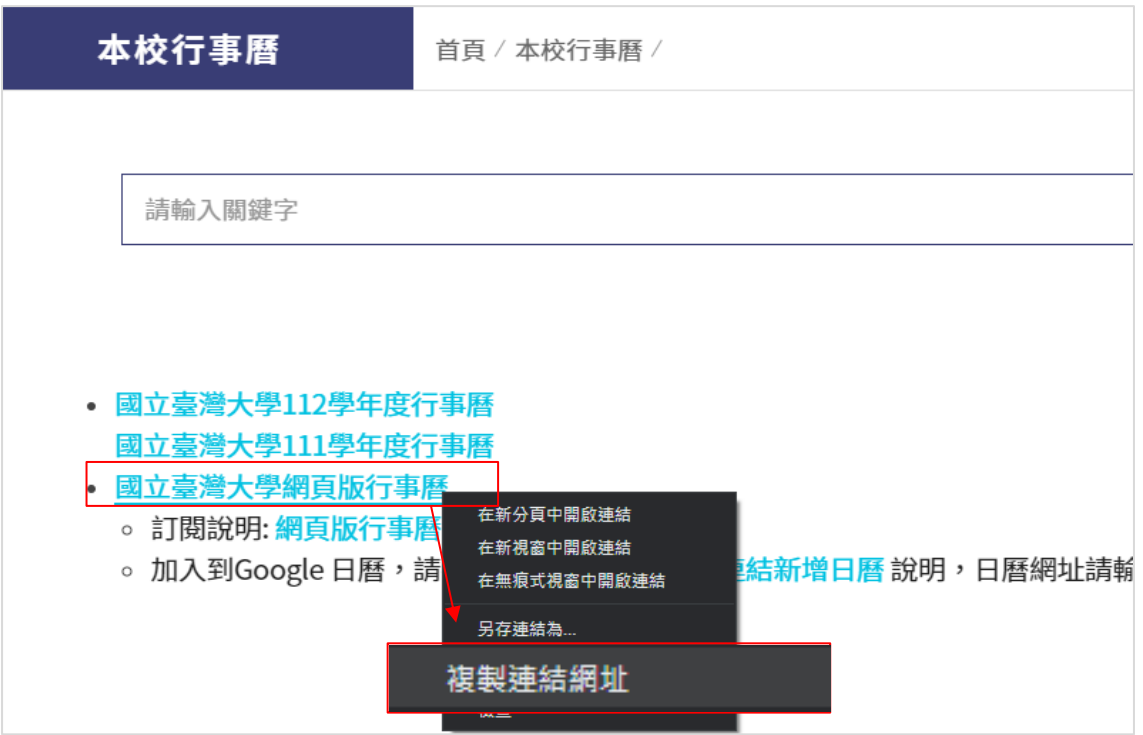

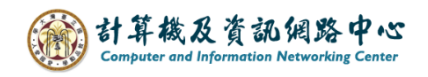

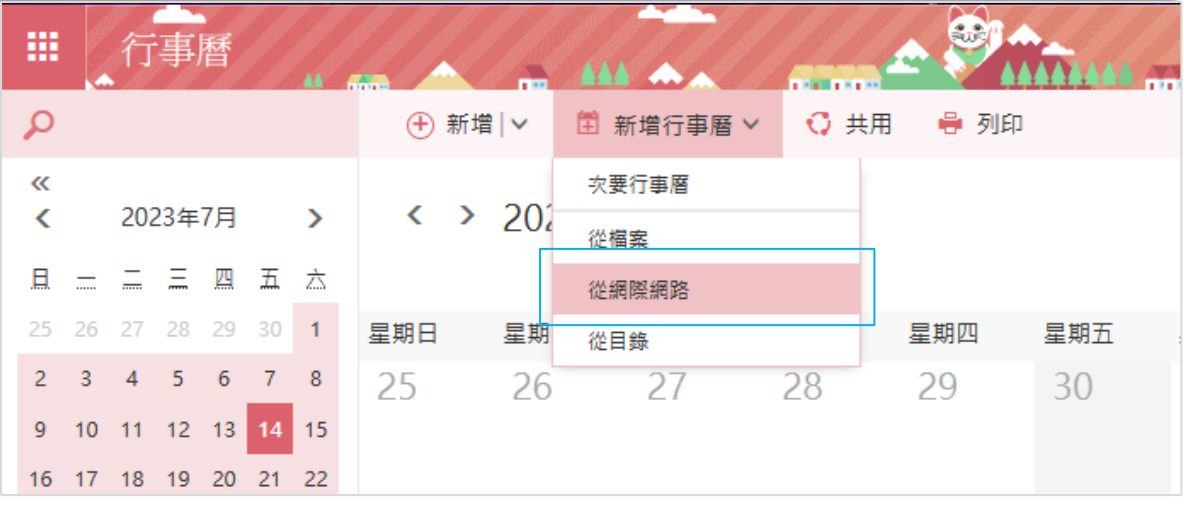

3-3 於上方點選【新增行事曆】,選擇【從網際網路】。

3-4 將剛剛複製的連結網址,貼上至【行事曆連結】欄位,

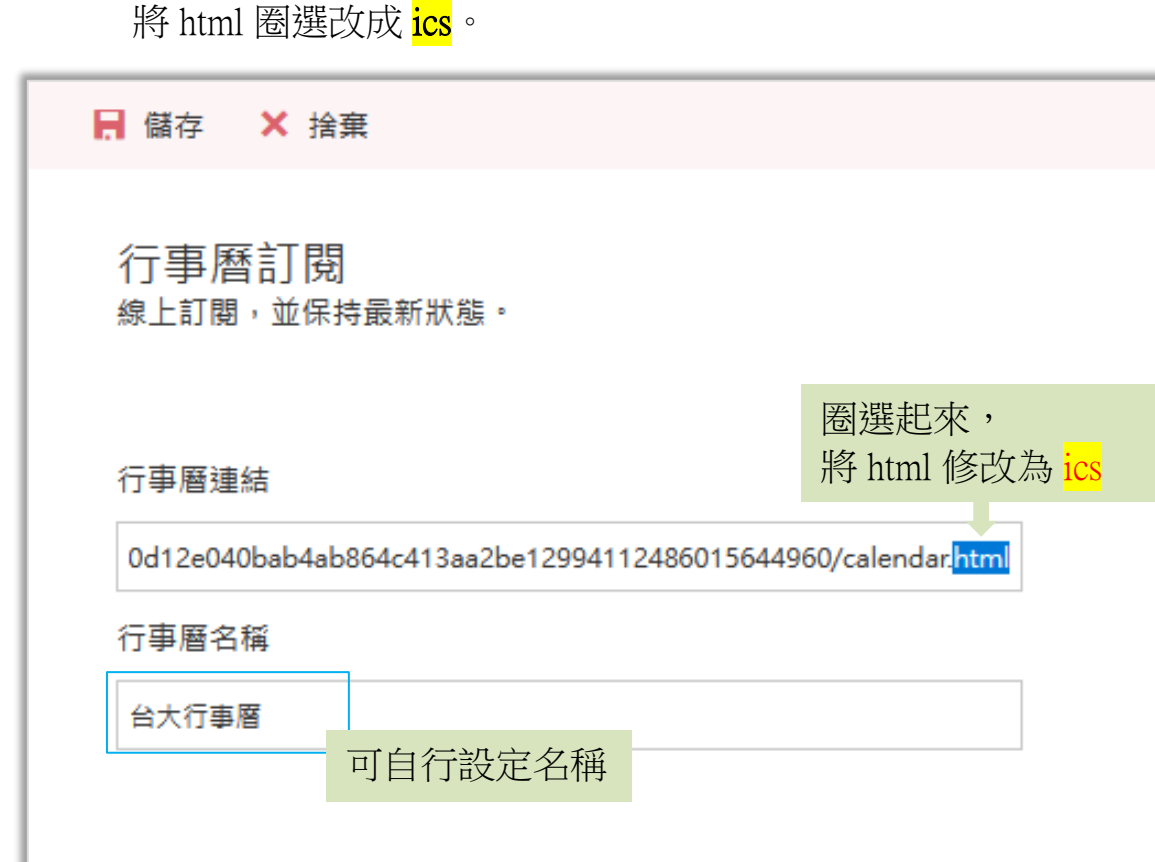

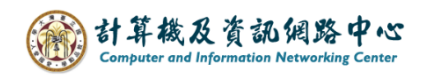

3-5 加入成功後,在左邊其他行事曆下方(藍框處), 將出現新增的行事曆,若新增多筆也會出現多筆行事曆內容。

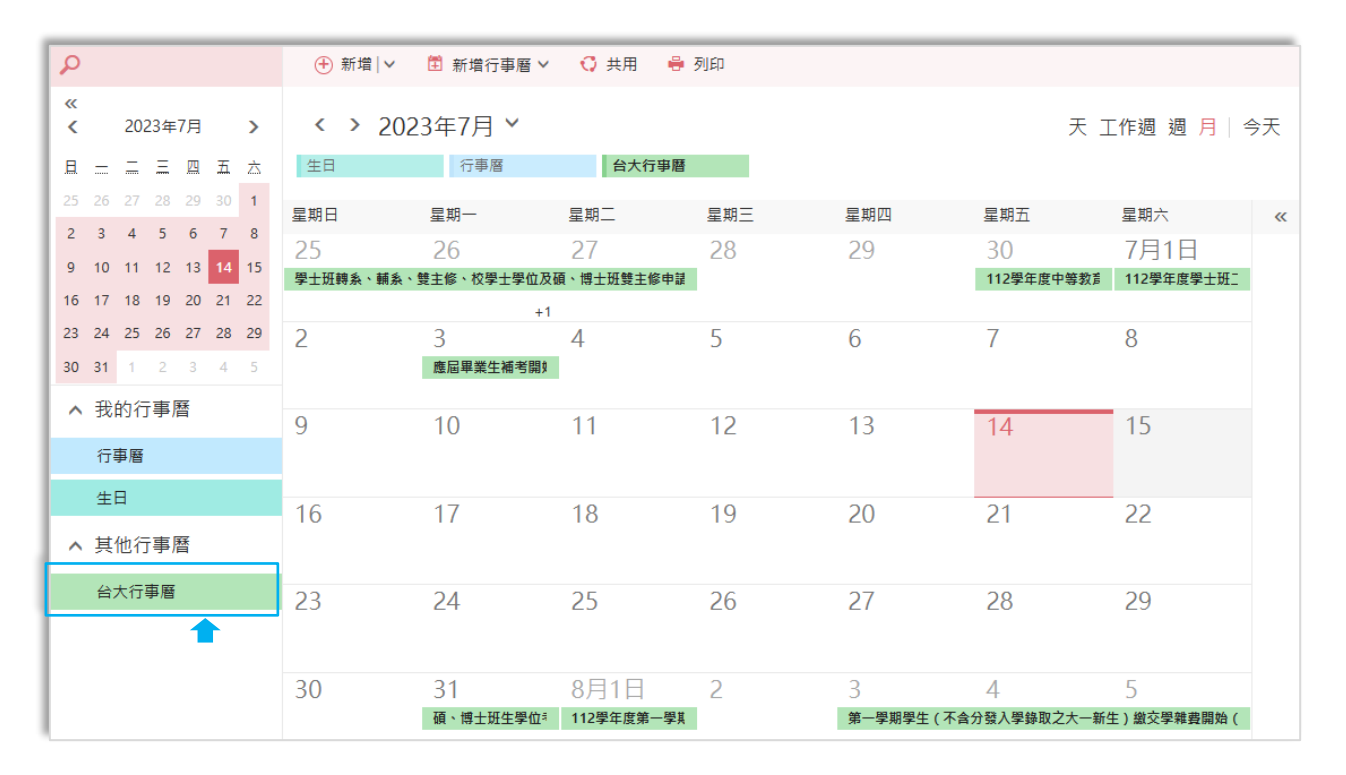